## **How to Make Photo Slideshow for Tumblr?**

Tumblr is a microblogging platform that allows users to post text, images, videos, links, quotes and audio to their tumblelog, a short-form blog. If you have lots of photos which you'd like to share with your Tumblr followers, it is a great idea to make a slideshow of the photos and post it as a video instead of uploading the images one by one. Photo DVD Burner can help you easily make a slideshow of your favorite photos for publishing to Tumblr. To get started, download Photo DVD Burner, install and run the program. Then follow the steps below:

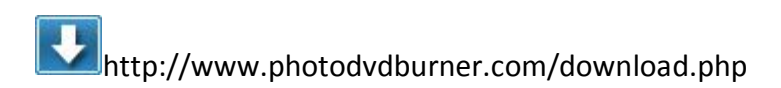

## 1.Organize Photos

Click the *Organize Photos* tab in Photo DVD Burner to create one or more albums, select photos from a folder in your computer hard drive and add them to the album.

In the sub-tab of *Album Photo*, you can add or remove photos, rotate photos, set album thumbnail, arrange the order of the photos, etc. **Note:** Double-click one single photo in the album and you will be able to personalize the photos (transition, Pan & Zoom, Text, ArtClips, Subtitle, Brightness / Contrast, etc) one by one in the Photo Configuration window.

Switch to the *Transition & Music* tab, and you can set background music, specify transition effect/duration, photo duration, randomize photo transitions, etc.

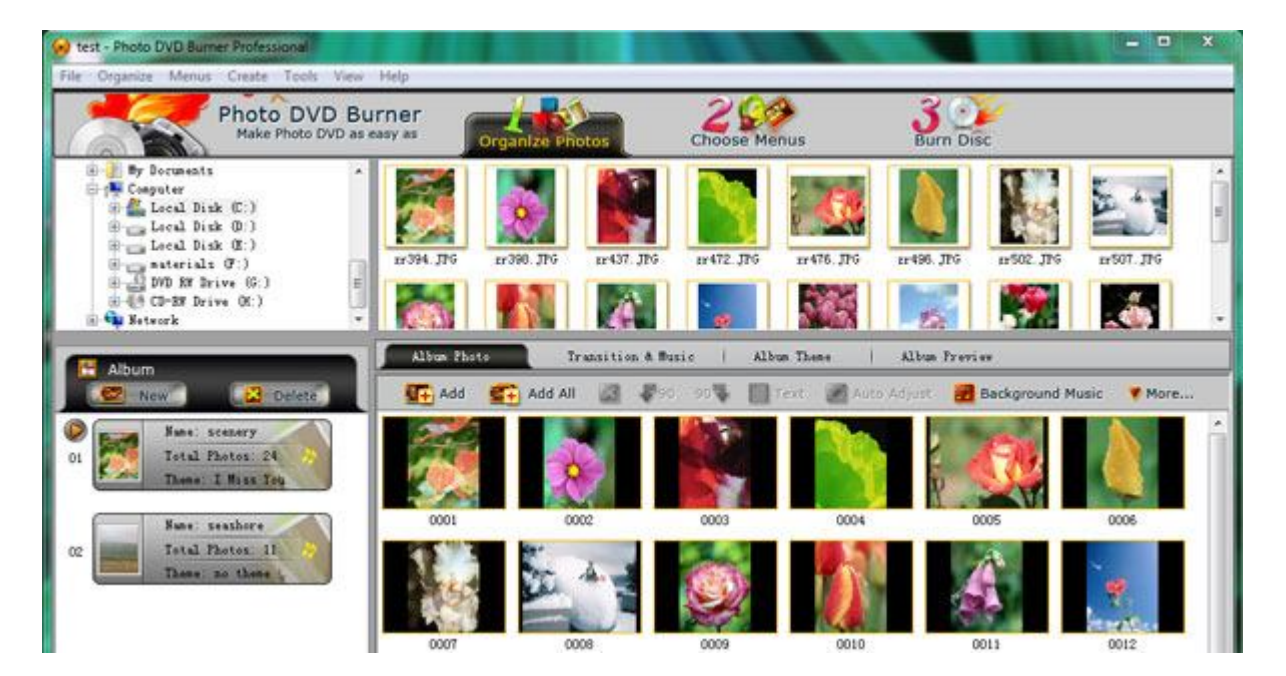

In the *Album Theme* tab, there are lots of album themes available for you to choose from. You may also add separate photos to the beginning and end of the album, and edit album beginning title and ending title, such as text, effect, duration, background color, etc.

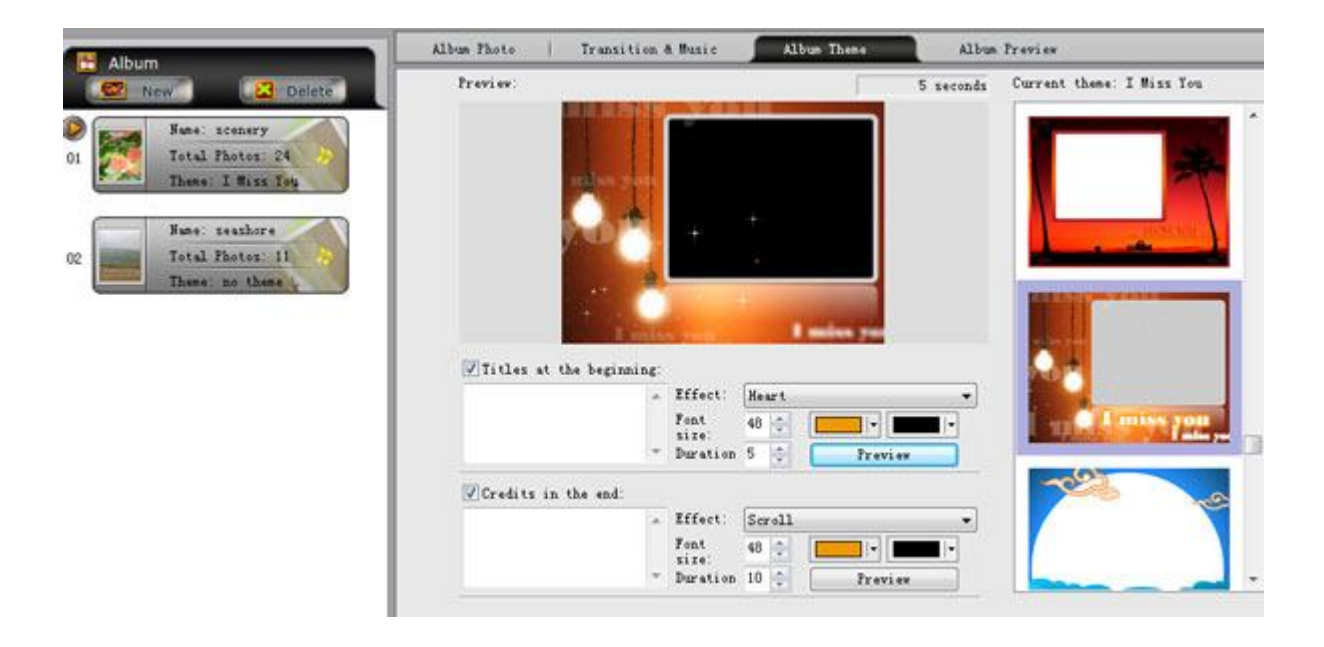

Also you are allowed to preview the whole album before the conversion by clicking the *Album Preview* button.

## 2.Choose Output Format

Click the *Burn Disc* tab at the top menu of Photo DVD Burner to go to the conversion window. Then click the Output Format drop-down menu and choose **YouTube Uploadable Movie** for the slideshow. And in the Parameters Setting area, you can specify output directory, profile (MP4, HD MP4 or FLV), and video/audio parameters such as video bitrate, size, codec, frame rate and audio codec, bitrate, sample rate, channel.

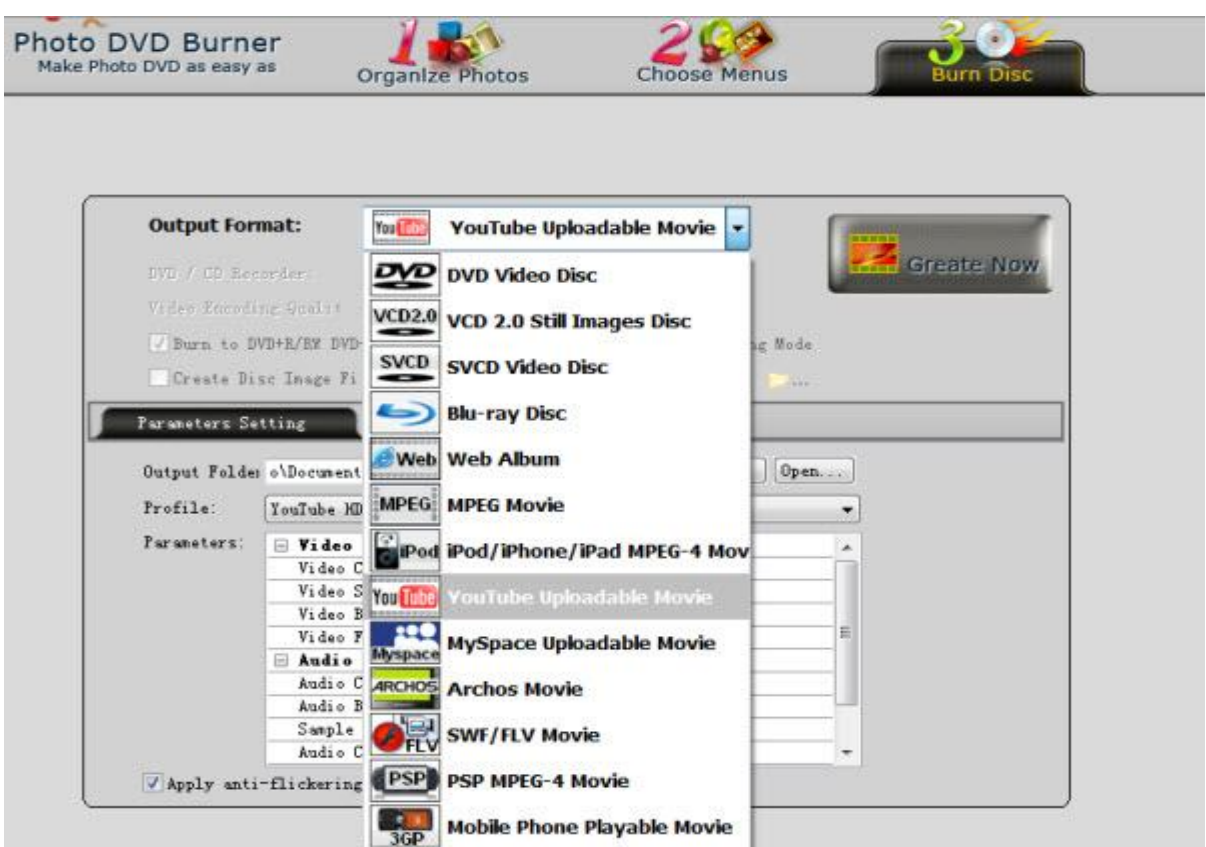

3.Create Tumblr Uploadable Movie

After you set the above parameters, you click the *Create Now!* button and start **creating photo slideshow for Tumblr**.

4.Upload Slideshow to Tumblr

After conversion, you can open the output folder to locate the output slideshow video. Then visit tumblr.com, sign in to your Tumblr dashboard and start publishing the slideshow to Tumblr.

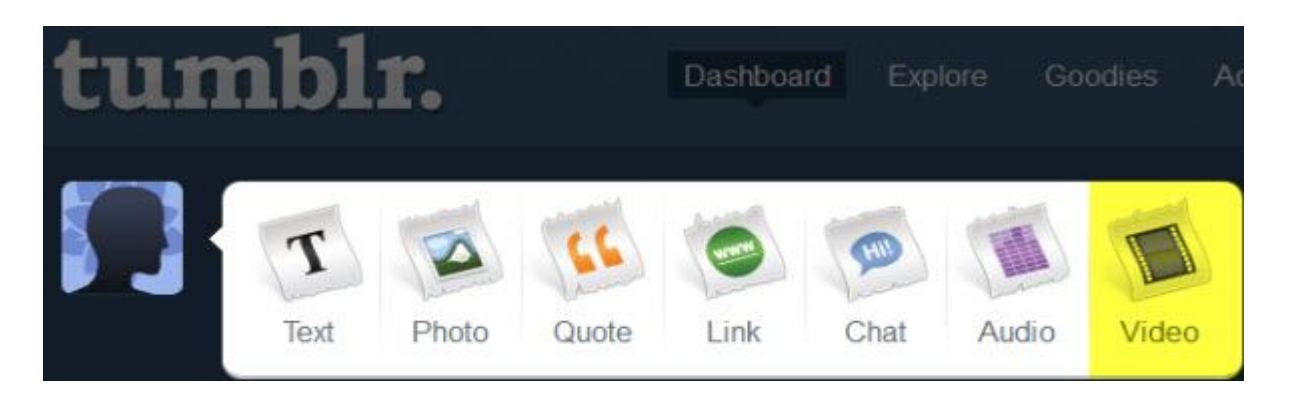

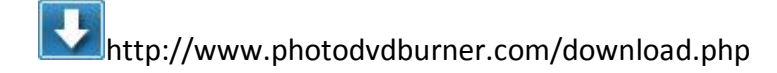